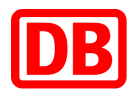

# **SAP Business Network bei der Deutschen Bahn**

**DB Marktplatz** 

**Anleitung für die Katalogerstellung im BMEcat-Format 1.2**

**Version 4.0**

**15.04.2024**

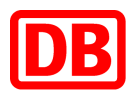

# DB Marktplatz

Anleitung für die Katalogerstellung im BMEcat-Format 1.2

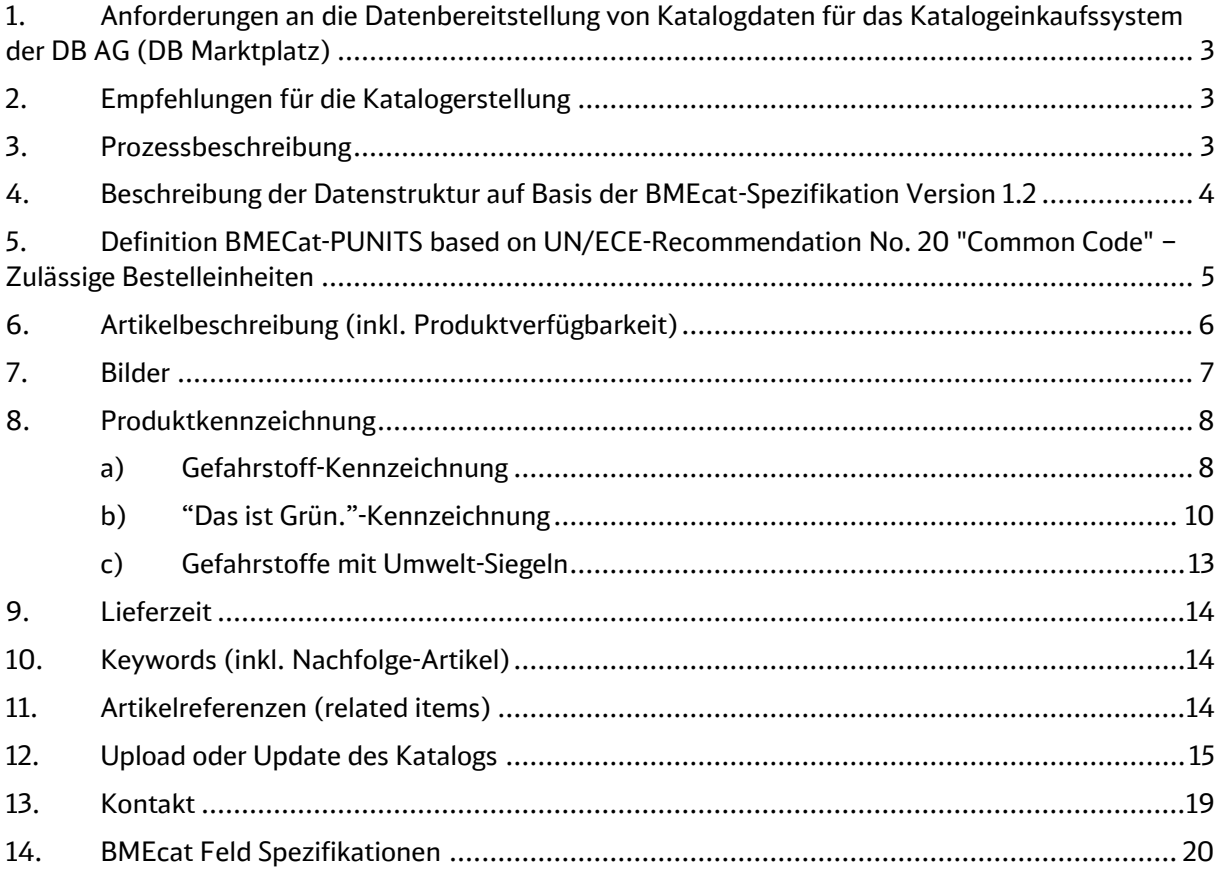

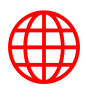

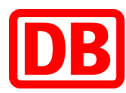

# <span id="page-2-0"></span>1. Anforderungen an die Datenbereitstellung von Katalogdaten für das Katalogeinkaufssystem der DB AG (DB Marktplatz)

Die Datenbereitstellung der Katalogdaten an unseren Dienstleister SAP Ariba hat elektronisch in den Formaten Excel, cXML oder BMEcat 1.2 zu erfolgen. Es sind alle Produkte nach eclass 8.1 zu klassifizieren. Dabei ist immer die letzte Ebene der Klassifizierungshierarchie zu nutzen. Merkmalsleisten von eclass werden nicht unterstützt.

Als BMECat-Transaktion für die Datenbereitstellung wird T\_NEW\_CATALOG erwartet.

Alle Katalogformate sind mit Zeichensatz UTF-8 zu erstellen. "Named Entities" werden nicht unterstützt und dürfen nicht im Katalog vorkommen.

Die XML-Datei sollte wie folgt beginnen:

```
<?xml version="1.0" encoding="UTF-8" ?>
<!DOCTYPE BMECAT SYSTEM "bmecat_new_catalog_1_2.dtd">
<BMECAT version="1.2">
    <HEADER>
```
Die inhaltliche Kontrolle der Katalogdaten (z.B. hinsichtlich Produkten, Preisen, abgelaufener Preisgültigkeiten oder ähnlichem) obliegt dem Lieferanten. Mit der Freigabe des Kataloges auf dem Ariba Network bzw. der Übergabe des Kataloges an Ariba bestätigt der Lieferant, dass er diese Prüfung vorgenommen hat.

# <span id="page-2-1"></span>2. Empfehlungen für die Katalogerstellung

Falls mehrere Rahmenverträge zur Abbildung auf dem DB Marktplatz vorgesehen sind, erstellen Sie bitte je Rahmenvertrag einen einzelnen Katalog. In einem Katalog dürfen ausschließlich nur die Artikel eines einzelnen Rahmenvertrags vorhanden sein.

Die Produktdaten sollen vollständig sein. In der Datenstruktur sind neben unbedingt notwendigen Feldern (Muss-Feldern) eine Reihe von optionalen Feldern definiert. Liefern Sie möglichst auch Werte für die unterstützten, optionalen Felder**.** 

Liefern Sie alle Informationen für eine leichte Produktfindung und eine folgende Kaufentscheidung mit.

# <span id="page-2-2"></span>3. Prozessbeschreibung

Nach Import Ihrer Katalogdaten in das Ariba Business Network werden diese einer technischen Prüfung unterzogen. Ihr fehlerfreier und durch Sie freigegebener Katalog wird dann dem Einkauf der DB AG zur kaufmännischen Prüfung im System bereitgestellt. Nach Prüfung und Freigabe aller oder eines Teils der Produkte wird der Katalog für alle Mitarbeitenden der DB AG mit Systemzugang zur Information bzw. für Bestellzwecke, je nach vereinbarter Katalogsicht, veröffentlicht und fließt in einen Multi-Supplier-Katalog ein.

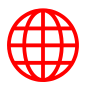

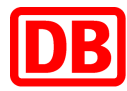

Die alternativen Formate Excel oder cXML werden hier nicht beschrieben. Eine Dokumentation für die Erstellung eines Excel-Katalogs finden Sie auf dem [Lieferantenportal.](https://lieferanten.deutschebahn.com/lieferanten/Bestandslieferanten/Digitale-Services/SAP-Ariba-Guidelines-11114502)

# <span id="page-3-0"></span>4. Beschreibung der Datenstruktur auf Basis der BMEcat-Spezifikation Version 1.2

Ein geringfügiges Customizing des Standard-BMEcat-Formates ist notwendig, um den Anforderungen des verwendeten Warenwirtschaftssystems gerecht zu werden. Es handelt sich hierbei um Feldlängenbegrenzungen, Formatvorgaben, Datentypvorgaben z.B. Festlegung zusätzlicher Integer-Felder zur Vermeidung von Rundungsdifferenzen und um Definitionen von Mandatory-Feldern. Abweichungen sind farblich hervorgehoben.

#### **Die hier folgende Datensatzstruktur ist eine vereinfachte Darstellung des Schemas mit farblicher Referenzierung der kundenspezifischen Anforderungen.**

In der folgenden Beschreibung werden die folgenden Datentypen verwendet:

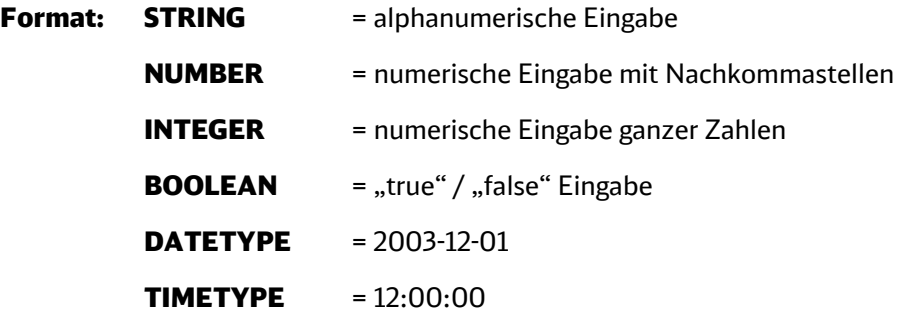

Dezimaltrennzeichen ist der Punkt, es sind keine Kommata zulässig! Es ist kein Trennzeichen zum Abgrenzen von Tausenderstellen erlaubt!

M = Muss-Feld: es muss unbedingt eine Eingabe erfolgen.

O = optionales Feld: es kann nach Ihrem Ermessen oder Vorgabe Leadbuyer eine Eingabe erfolgen.

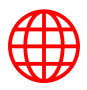

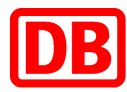

# <span id="page-4-0"></span>5. Definition BMECat-PUNITS based on UN/ECE-Recommendation No. 20 "Common Code" – Zulässige Bestelleinheiten

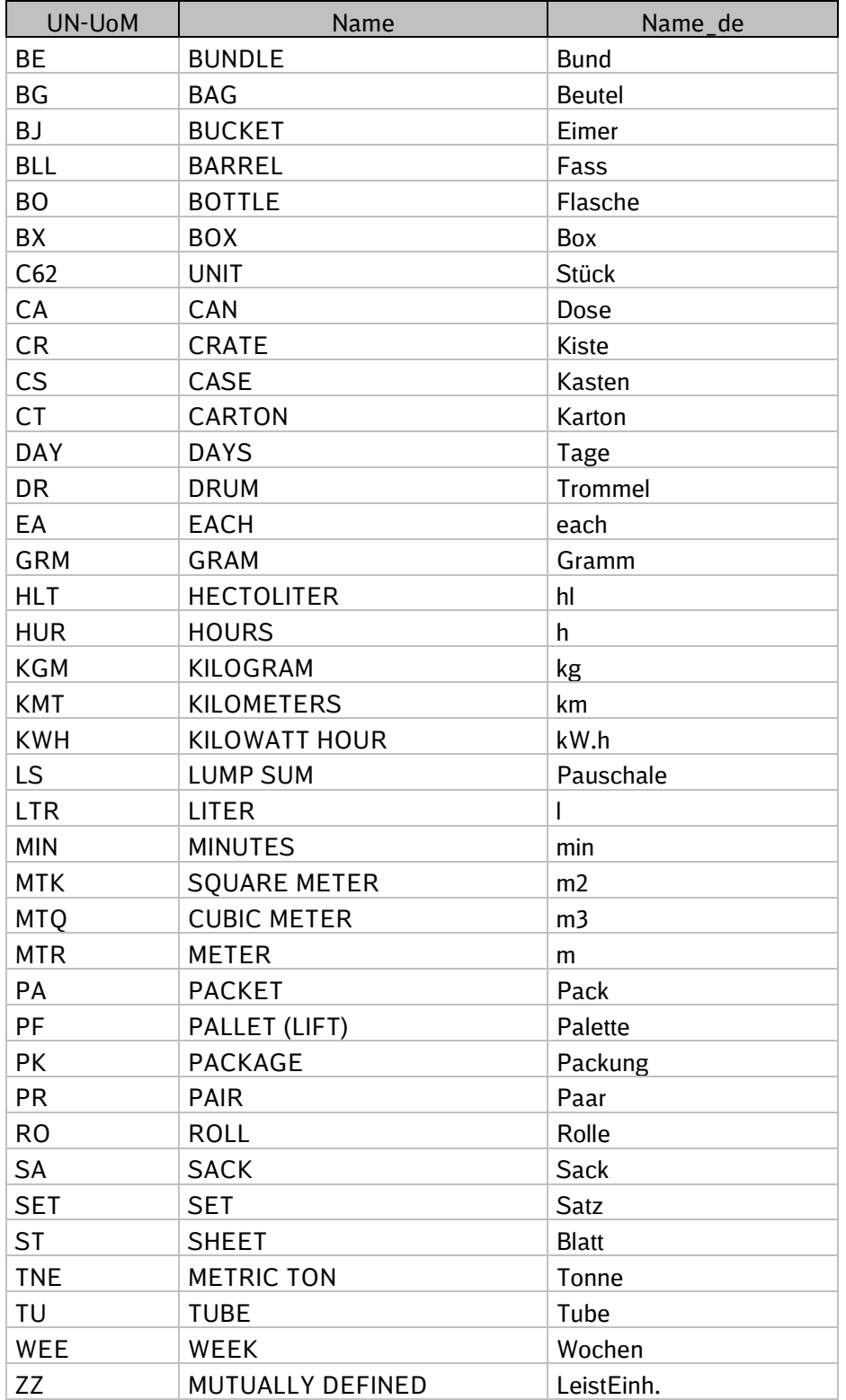

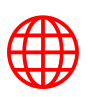

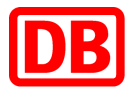

# <span id="page-5-0"></span>6. Artikelbeschreibung (inkl. Produktverfügbarkeit)

Pflichtfeld von der DB. Der Langtext des Artikels dient zur eindeutigen Beschreibung des Artikels und stellt die Eigenschaften, die für die Kaufentscheidung notwendig sind, präzise dar. Übernehmen Sie die Beschreibung gerne aus Ihrem Webshop, falls vorhanden.

Um die Übersichtlichkeit und Lesbarkeit des Langtextes zu verbessern, sollten die Informationen sinnvoll strukturiert und mittels HTML-Zeilenumbruch ("<br>") gelayoutet werden.

Kaufmännische und logistische Informationen, wie Preise, Lieferzeiten, Mindestbestellmengen, etc., gehören nicht in den Langtext, sondern sollten über die dafür vorgesehenen Felder übermittelt werden.

#### Produktverfügbarkeit:

Denken Sie daran, den Katalog aktuell zu halten. Wenn die Produkte nicht verfügbar sind, sollen sie aus dem Katalog (übergangsweise) entfernt und ein Katalogupdate durchgeführt werden.

Damit sich der Nutzende immer zur aktuellen Verfügbarkeit des Produkts (noch vor der Bestellung) vergewissern kann, ist eine direkte Verbindung zu Ihrer Website möglich. Wenn Sie auf Ihrer Website die Produktverfügbarkeit darstellen, zum Beispiel per Ampel oder die genaue Stückzahl, können Sie aus dem DB Marktplatz Katalog zu Ihrer Website verlinken. Diese Seite soll eine reine Info-Page sein ohne Möglichkeit, das Produkt in den Warenkorb zu legen.

Für die Produktverfügbarkeit platzieren Sie an den Anfang der Langbeschreibung <DESCRIPTION\_LONG> folgenden HTML-Code:

```
<br>>>><a href="https://lieferanten-
website.de/beispiel/produkt-xyz" target="_blank">Live-
Verfügbarkeit</a></b></br></br> Hier beginnt die
Langbeschreibung
```
Damit die XML-Datei richtig verarbeitet werden kann, sind bestimmte HTML-Zeichen in XML zu maskieren. Folgende Zeichen sind zu ersetzen:

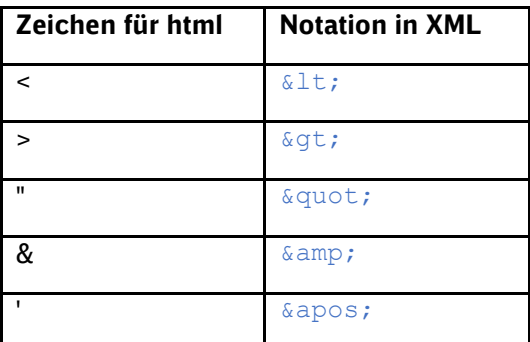

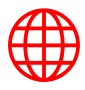

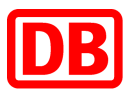

#### Der Code-Schnipsel in BMEcat sieht demnach wie folgt aus:

```
\leqDESCRIPTION LONG><br&gt;&lt;br&gt;&lt;&lt;&lt;a href=&quot;
https://lieferanten-website.de/beispiel/produkt-xyz"
target=" blank" > Live-
Verfügbarkeit</a&gt;&lt;/b&gt;&lt;/br&gt;&lt;/br&gt; Hier beginnt die
ausführliche Produktbeschreibung des Artikels </DESCRIPTION_LONG>
```
#### Beispiel:

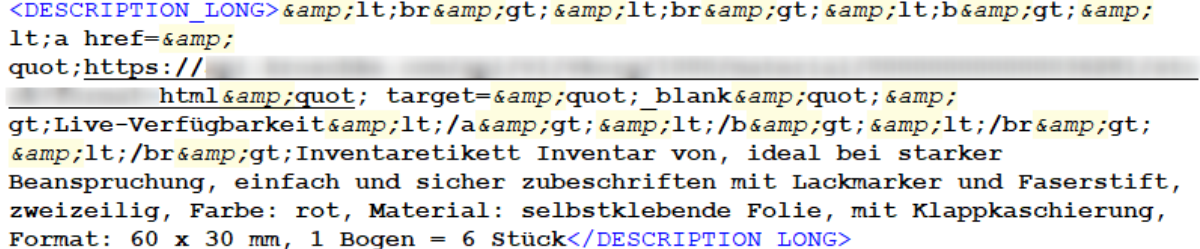

Bei Fragen zur Umsetzung kontaktieren Sie gerne das DB Marktplatz Team [\(supplierintegration@deutschebahn.com\)](mailto:supplierintegration@deutschebahn.com).

#### <span id="page-6-0"></span>7. Bilder

Pflichtfeld von der DB. Jeder Artikel sollte über mindestens eine Abbildung verfügen, die den Artikel möglichst genau und ohne Zubehör darstellt. Ebenso können weitere Abbildungen ergänzt werden, die in der Detailansicht des Artikels dargestellt werden. Bei der Bereitstellung von Abbildungen sind folgende Hinweise zu beachten:

- Bei statischen Bildern, die per zip-Datei hochgeladen werden, ist die empfohlene Bildabmessung 250 x 250 Pixel, max. 90 KB. Die Bilder müssen direkt im zip-Ordner liegen und dürfen sich nicht in einem weiteren Unterordner befinden.
- Bei dynamischen Bildern, die per Hyperlink (URL) eingebunden werden, ist die empfohlene Bildabmessung 500 x 500 Pixel, max. 90 KB. Es muss direkt zum Bild verlinkt werden.
- Die Abbildungen müssen im Format JPEG, PNG oder GIF vorliegen und den "RGB"-Farbraum nutzen.
- Die Bild-Dateibezeichnung im Katalog muss dem Dateinamen im Anhang gleich sein (bitte Groß- und Kleinschreibung beachten, auch bei Dateiendungen!).
- Die Bild-Dateibezeichnung darf keine Leerzeichen, Sonderzeichen oder Umlaute beinhalten.

Um eine korrekte Darstellung der Artikelabbildungen im DB Marktplatz zu ermöglichen, ist es notwendig, drei verschiedene Abbildungstypen (thumbnail, normal und detailed) einzupflegen. In allen drei Feldern geben Sie bitte dasselbe Bild an.

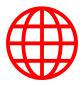

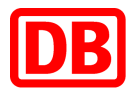

#### Beispiel:

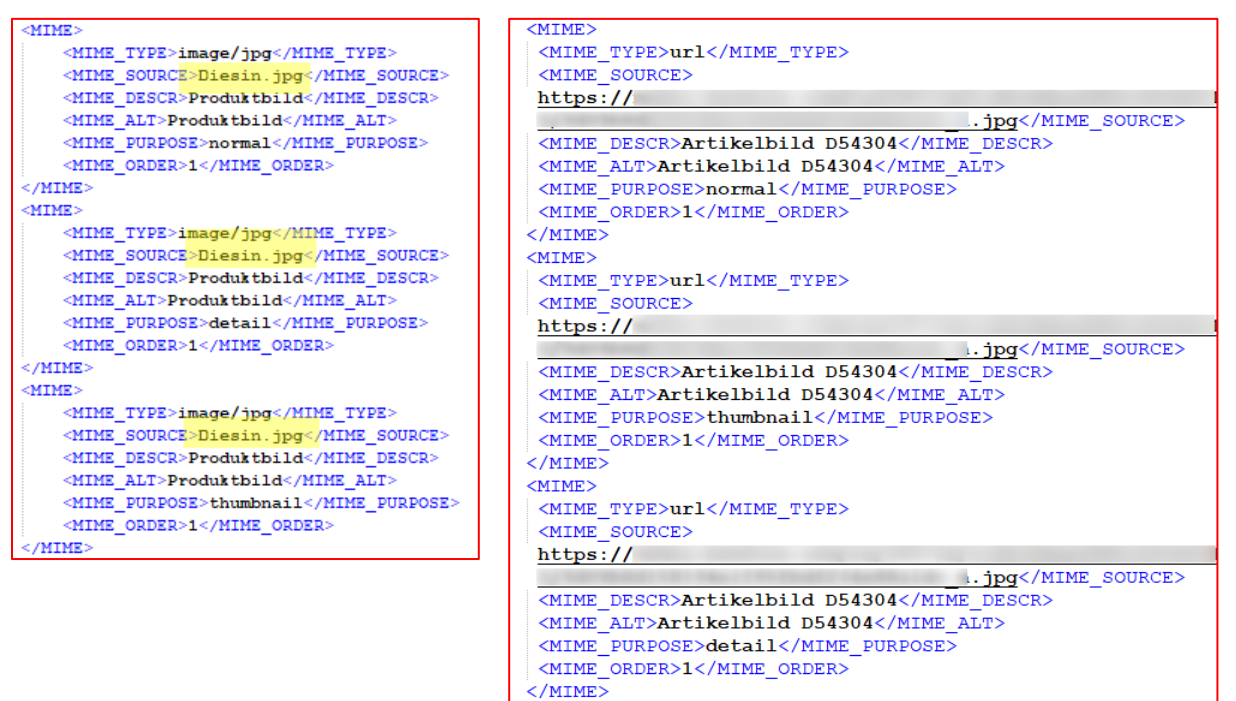

## <span id="page-7-0"></span>8. Produktkennzeichnung

#### <span id="page-7-1"></span>a) Gefahrstoff-Kennzeichnung

Für die Gefahrstoff-Kennzeichnung in BMEcat-Katalogen sind folgende Felder auszufüllen:

- Element: Special Treatment
- Bilder: Gefahrstoffpiktogramme
- Anhänge: Sicherheitsdatenblätter

#### Element: Special Treatment

Das Element <SPECIAL\_TREATMENT\_CLASS type= "GHS"> muss entsprechend der Herstellerangaben ausgefüllt werden.

"GHS" ist in Versalien bzw. Großbuchstaben zu definieren:

```
<SPECIAL_TREATMENT_CLASS_type="GHS">GHS05</SPECIAL_TREATMENT_CLASS>
<SPECIAL_TREATMENT_CLASS type="GHS">GHS07</SPECIAL_TREATMENT_CLASS>
```
Bilder: Gefahrstoffpiktogramme

Alle ghs-Piktogramme sind im "DB Marktplatz Lieferantenpaket" enthalten, bzw. können Ihnen vom DB Marktplatz Team zugeschickt werden.

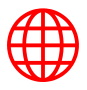

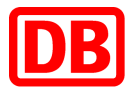

Die für einen Artikel zutreffenden Piktogramme müssen nach den Produktbildern referenziert werden (siehe MIME\_ORDER 1 und MIME\_ORDER 2).

Jede Bildversion wird dreimal hinterlegt:

- "Thumbnail"
- "Normal"
- "Detailed"

Die MIME\_ORDER gibt die Reihenfolge der Bilder an. Für eine Bildversion ist die gleiche Reihenfolge-Nummer zu hinterlegen.

Die Bildabmessungen bei Ariba sollten nicht größer sein als maximal **250x250 px bei statischen Bildern** und maximal **500x500 px, wenn die Bilder per URL** eingebunden werden. Die max. Bildgröße **ist 90KB**.

Die Einbettung der (statischen) Bilder für Gefahrstoff-Artikel soll wie folgt aussehen:

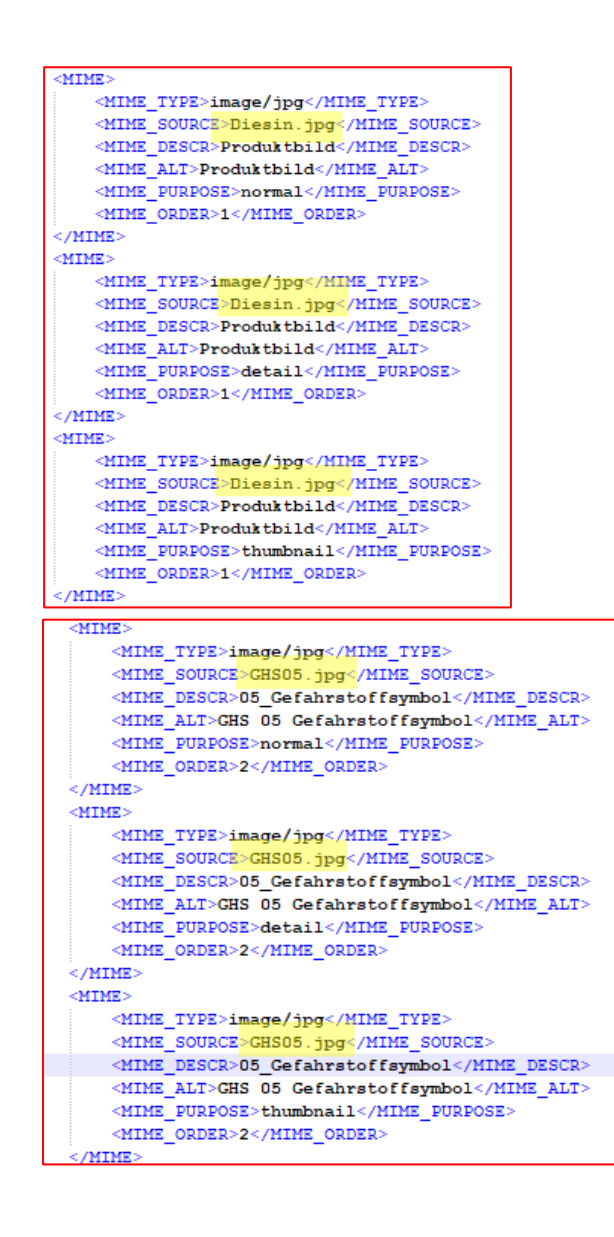

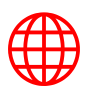

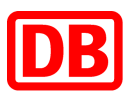

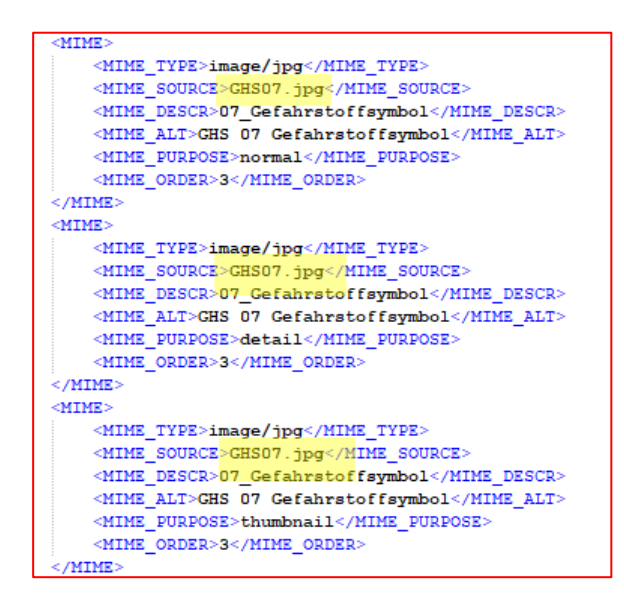

Sicherheitsdatenblätter

Sicherheitsdatenblätter nach REACH-Verordnung (EG) Nr. 1907/2006, bzw. (EU) Nr. 453/2010 müssen als Anhänge referenziert (siehe MIME\_ORDER 4) werden.

Datenblätter können statisch als Datei hinterlegt oder dynamisch via URL eingebunden werden:

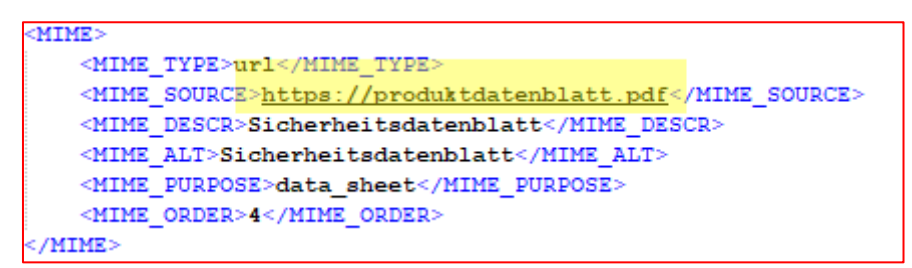

Bitte beachten Sie:

Laut einer DB-konzerninternen Regelung dürfen Sicherheitsdatenblätter nicht älter als zwei Jahre sein. Sollten Sicherheitsdatenblätter älter sein, fügen Sie bitte eine schriftliche Bestätigung der Aktualität der Angaben hinzu.

#### <span id="page-9-0"></span>b) "Das ist Grün."-Kennzeichnung

Umweltfreundliche Artikel sind jene Artikel, die aufgrund ihrer besonders nachhaltigen Merkmale oder Eigenschaften vom Einkauf der DB AG empfohlen werden.

Als umweltfreundlich werden nur jene Artikel gekennzeichnet, welche die etablierten Umweltlabel führen:

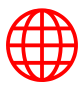

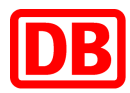

- **Blauer Engel**
- Nordic Swan
- EU Ecolabel
- TCO
- Bio-Label
- FSC
- PEFC

Zusätzlich sollen sie das DB-Label "Das ist Grün." tragen.

Im BMEcat-Katalog muss das **Artikel-spezifische Element** entsprechend ausgefüllt werden:

<BUYER AID type="GREEN">green</BUYER AID> <SPECIAL TREATMENT CLASS type="dbgreen">true</SPECIAL TREATMENT CLASS>

Bitte beachten Sie, dass erst die Kombination aus beiden Zeilen den Artikel korrekt kennzeichnet und das dbgreen in Kleinbuchstaben geschrieben werden muss.

Sowohl das "Das ist Grün."-Label der DB als auch alle weiteren Umwelt-Siegel sind im "DB Marktplatz Lieferantenpaket" enthalten bzw. können Ihnen vom DB Marktplatz Team zugeschickt werden.

Die für einen Artikel zutreffenden Siegel müssen nach den Produktbildern (siehe hier MIME\_ORDER 1) referenziert (siehe hier MIME\_ORDER 2 und MIME\_ORDER 3).

Jede Bildversion wird dreimal hinterlegt:

- "Thumbnail"
- "Normal"
- "Detailed"

Die MIME\_ORDER gibt die Reihenfolge der Bilder an. Für eine Bildversion ist die gleiche Reihenfolge-Nummer zu hinterlegen.

Die Bildabmessungen bei Ariba sollten nicht größer sein als maximal **250x250 px bei statischen Bildern** und maximal **500x500 px, wenn die Bilder per URL** eingebunden werden. Die max. Bildgröße **ist 90KB**.

Bitte beachten Sie:

Das "Das ist Grün."-Label sollte nach den Artikelbildern als erste Datei angegeben werden, gefolgt von den Umwelt-Siegeln.

Alternativ können auch hier Hyperlinks zu den entsprechenden Abbildungen verwendet werden.

Die Einbettung der (statischen) Bilder für umweltfreundliche Artikel soll wie folgt aussehen:

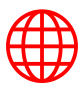

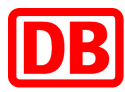

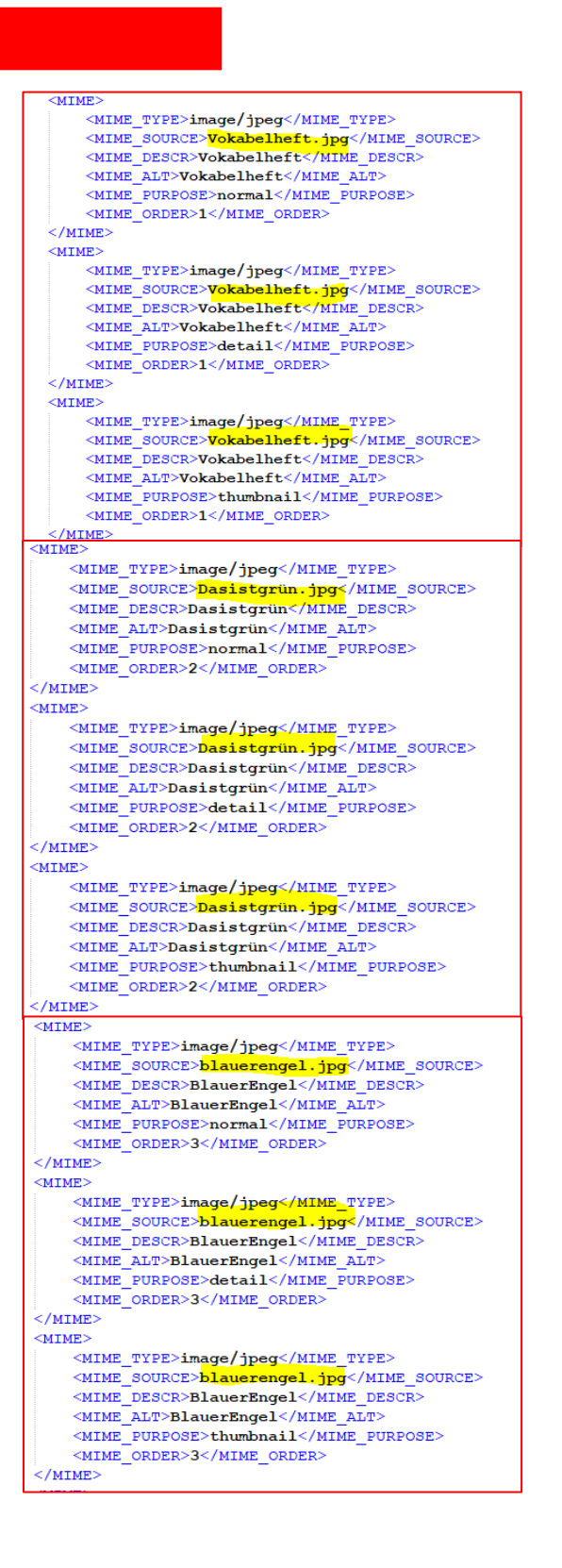

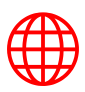

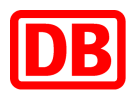

Produktblätter mit detaillierten Informationen bezüglich der Umwelt-Siegel werden als Anhänge referenziert (siehe hier MIME\_ORDER 4). Sie können, wie Bilder, statisch angegeben und via zip-Datei hochgeladen werden oder als Hyperlinks zu den entsprechenden Dokumenten.

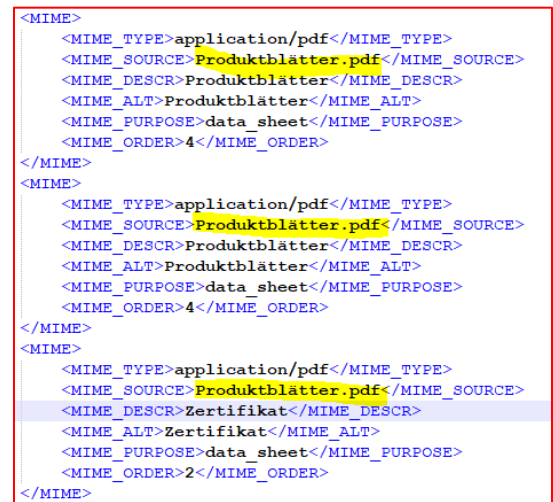

## <span id="page-12-0"></span>c) Gefahrstoffe mit Umwelt-Siegeln

Falls ein Artikel sowohl als Gefahrstoff gekennzeichnet ist als auch eines oder mehrere der oben aufgeführten Umwelt-Siegel führt, soll dieser Artikel

- weiterhin wie beschrieben als Gefahrstoff aufgeführt werden,
- weiterhin als "umweltfreundlich" gekennzeichnet sein und
- die geführten Umwelt-Siegel (Bilddateien, Produktblätter) beinhalten.

Das DB-Label "Das ist Grün." (die Bilddatei) darf von diesem Artikel jedoch NICHT getragen werden.

Bitte berücksichtigen Sie in diesem Fall die Reihenfolge der Bilddateien:

- 1. Artikel-Bilder
- 2. GHS-Piktogramme
- 3. Umwelt-Siegel (Blauer Engel, Nordic Swan, EU Ecolabel, TCO, Bio-Label, FSC oder PEFC)

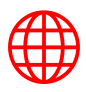

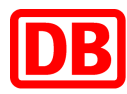

# <span id="page-13-0"></span>9. Lieferzeit

Pflichtfeld von der DB. Bitte die Lieferzeit in Tagen angeben, wie rahmenvertraglich vereinbart.

Wenn Sie zum Beispiel "1 Woche" Lieferzeit haben, geben Sie "7" an.

Die Lieferzeiten sollen der Realität entsprechen und wir bitten ausdrücklich um Anpassung im Katalog, wenn Sie bei einem Artikel die angegebene Lieferzeit nicht einhalten können.

Wenn ein Artikel nicht lieferbar ist, führen Sie bitte umgehend ein Katalogupdate durch, spätestens jedoch am nächsten Werktag.

Beispiel:

<DELIVERY TIME>2</DELIVERY TIME>

## <span id="page-13-1"></span>10. Keywords (inkl. Nachfolge-Artikel)

Pflichtfeld von der DB. Schlagworte (Keywords) sind wichtig für die Suche innerhalb des DB Marktplatz, daher ist es wichtig, dass hier alternative Suchbegriffe, Synonyme oder andere kontextnahe Begriffe u.ä. hinterlegt werden. Sie sind für die Benutzer:innen nicht sichtbar.

Falls Artikel nicht mehr lieferbar sind und Nachfolge-Artikel in den Katalog aufgenommen werden, ist hier die Vorgänger-Artnr. zu pflegen. Tragen Sie bis zu zehn artikelrelevanten Keywords ein.

Vermeiden Sie Verben, Adjektive, Konjunktive, Bindewörter (z.B. "mit", "für", "bei", "und", etc.); Herstellername und weitere Eigenschaften anzugeben, die bereits im Katalog in anderen Feldern verwendet werden.

Beispiel:

```
<KEYWORD>Mobile Computing</KEYWORD>
<KEYWORD>Notebooks / Tablets</KEYWORD>
<KEYWORD>Notebooks WWAN</KEYWORD>
```
# <span id="page-13-2"></span>11. Artikelreferenzen (related items)

Optional, von der DB empfohlen. Über Artikelreferenzen können mehrere Artikel miteinander verknüpft werden, um bspw. Zubehör zu einem Artikel oder ähnliche Artikel zu hinterlegen.

Referenzartikel werden am Ende der Produktdetailseite angezeigt. Die Verlinkung ist nur innerhalb eines Katalogs möglich.

Es können u.a. folgende Verweisarten genutzt werden:

- accessories (Zubehörartikel)
- similar (Alternativer/ähnlicher Artikel)
- sparepart (Ersatzteil)
- mandatory (Pflichtartikel, der zum Artikel dazu gekauft werden muss)

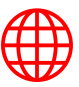

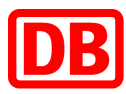

Beispiel:

```
<ARTICLE REFERENCE type="accessories">
 <ART ID TO>4749506</ART ID TO>
```
## <span id="page-14-0"></span>12. Upload oder Update des Katalogs

Für den Upload loggen Sie sich in das [SAP Business Network](https://service.ariba.com/Supplier.aw/109535039/aw?awh=r&awssk=37HJiYA0&dard=1) ein und navigieren Sie zum Menüpunkt "Kataloge". Wenn Sie einen Katalog zum ersten Mal hochladen, erstellen Sie ein neues Katalog Abonnement:

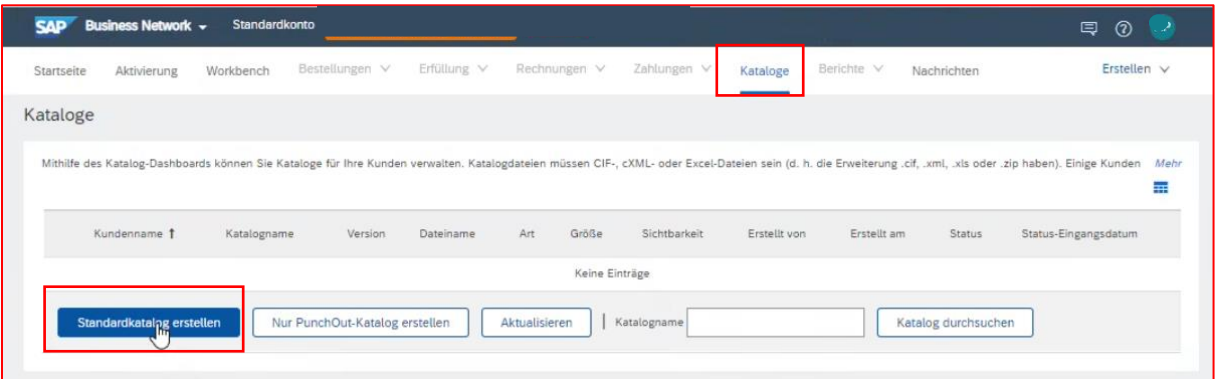

Beim erstmaligen Upload über das SAP Business Network tragen Sie im ersten Schritt "Details" den Katalog Namen ein (startet mit "C"). Diesen erhalten Sie vom DB Marktplatz Team.

Im nächsten Schritt *"Abonnements"* stellen Sie die Sichtbarkeit auf *"Privat"* und setzen den Haken beim Kunden Deutsche Bahn AG.

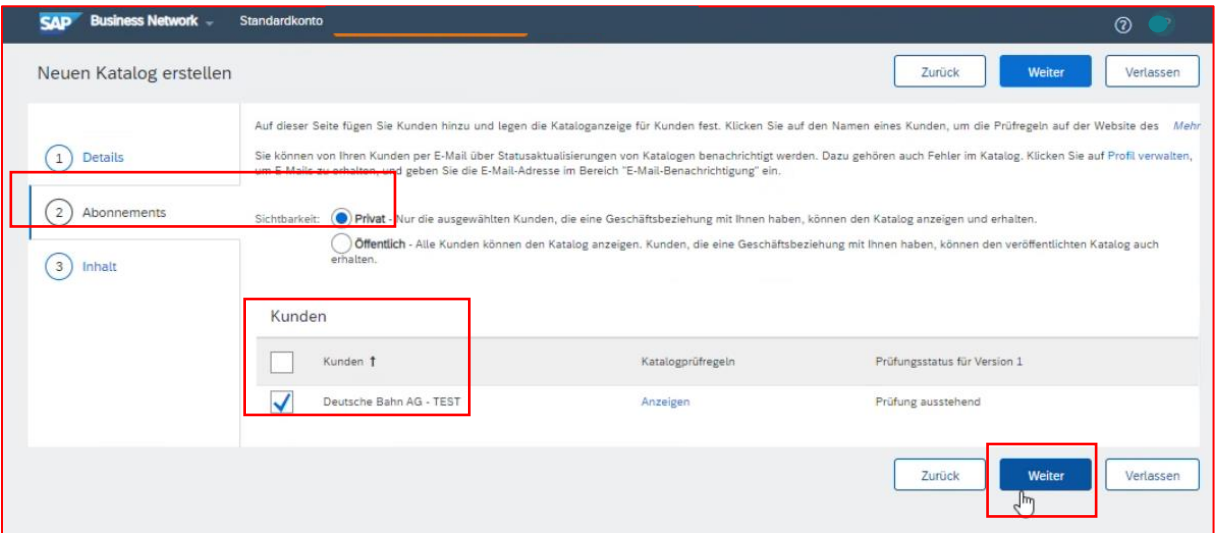

Im letzten Schritt laden Sie die Excel-Katalogdatei inkl. der Anhänge hoch (sofern Sie eine separate Abbildungsdatei erstellt haben und keine URLs für die Anhänge verwenden).

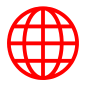

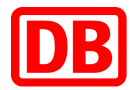

Bitte achten Sie darauf, dass Sie beim Format der Katalogdatei EXCEL auswählen, anderenfalls schlägt der Upload fehl.

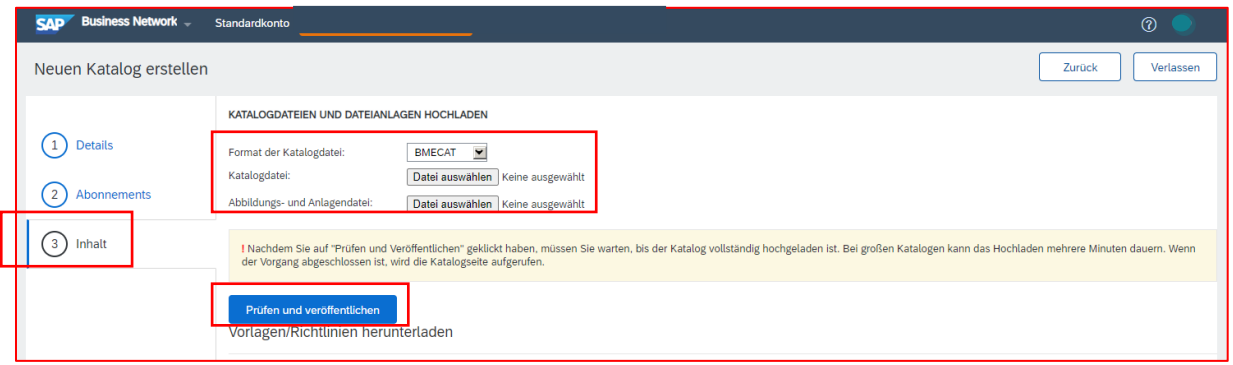

#### **Katalogupdate**

Bei einem Update des Katalogs können Sie die entsprechende Katalogversion ganz einfach überschreiben. Hierfür markieren Sie den entsprechenden Katalog und klicken auf den Button "Anzeigen/Bearbeiten" (der Katalogname bleibt gleich).

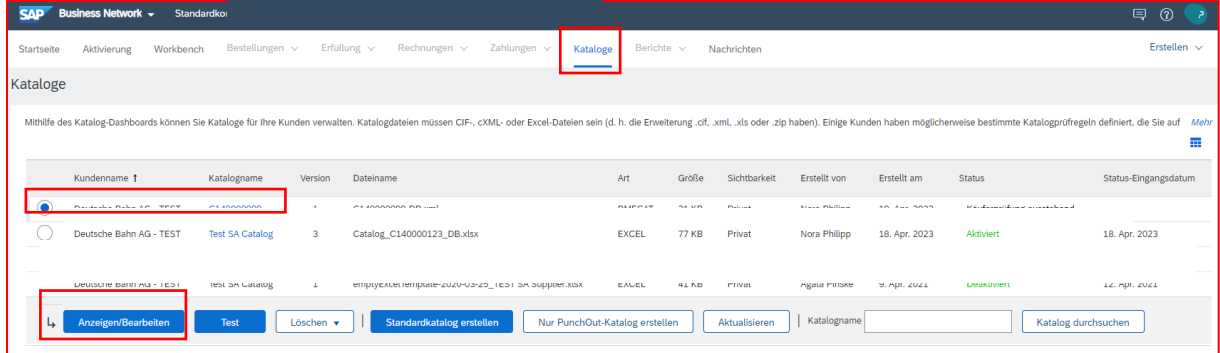

Beim ersten Schritt "Details" ist keine Bearbeitung notwendig und Sie klicken auf "Weiter".

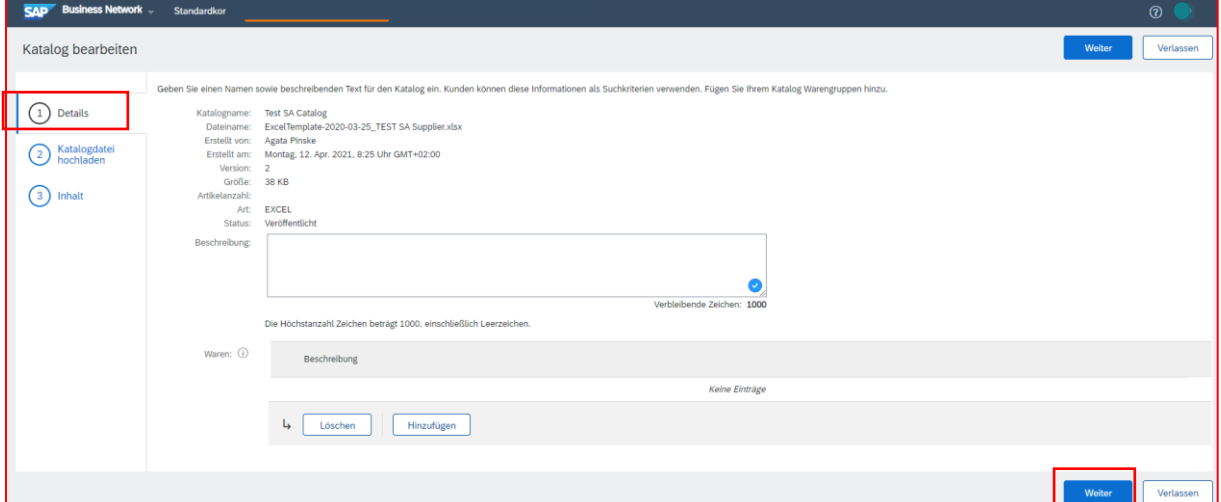

Im nächsten Schritt "Katalogdatei hochladen" laden Sie die Excel-Katalogdatei inkl. der Anhänge hoch (sofern Sie eine separate Abbildungsdatei erstellt haben und keine URLs für die Anhänge verwenden):

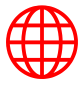

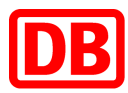

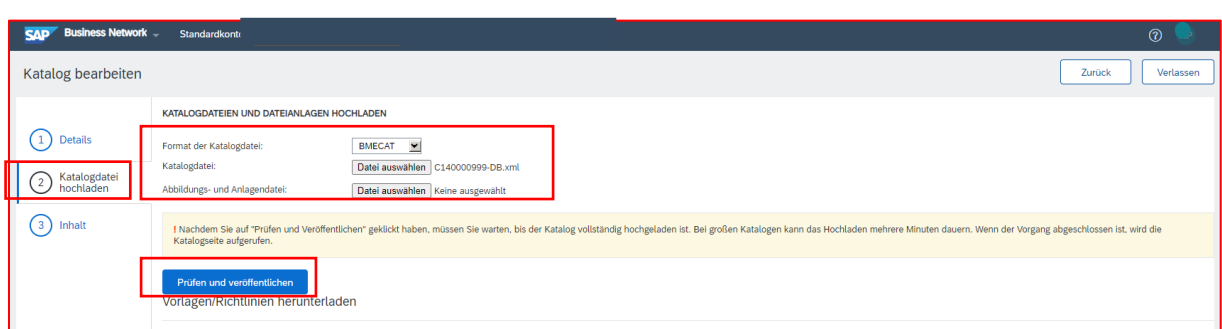

Nachdem Sie den Button "Prüfen und veröffentlichen" betätigt haben, lädt die Seite einen Moment. Nach erfolgreicher systemischer Katalogprüfung werden Sie automatisch zur Katalogübersicht weitergeleitet:

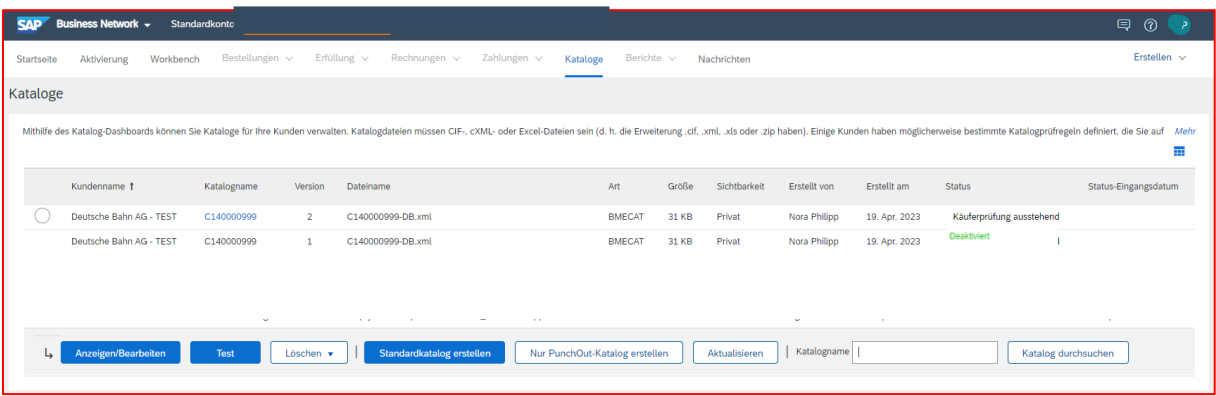

Wie Sie Ihren Katalog im SAP Business Netzwerk hochladen, erfahren Sie auch im folgenden **SAP Video**:<https://support.ariba.com/item/view/187006>

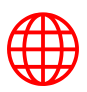

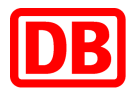

#### E-Mail-Benachrichtigungen zum Katalogstatus

Wenn Sie einen Katalog hochladen und bei Änderung des Katalogstatus informiert werden möchten, stellen Sie dies im SAP Business Network ein. Klicken Sie dafür im SAP Business Network auf Ihre Namensinitialen oben rechts → *Einstellungen* → *Ariba Network-Benachrichtigungen.*

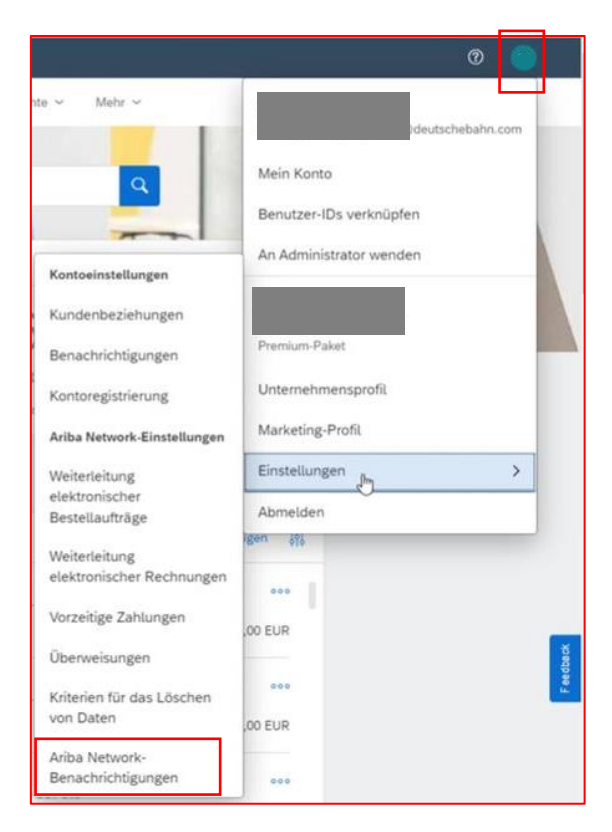

Im Bereich *Katalogabonnements* setzen Sie den Haken bei *Katalog* und tragen Sie eine *E-Mail-Adresse* ein, an die die Benachrichtigungen versendet werden sollen.

Folgende E-Mail-Benachrichtigungen vom SAP Business Network werden zum jeweiligen Status des Katalogupdates versendet:

*Deutsche Bahn AG Has Received Catalog C140000123 - Notification from Ariba Network* → Der Katalog wurde im SAP Business Network hochgeladen.

*Deutsche Bahn AG Has Validated Catalog C140000123 - Notification from Ariba Network* → Der Katalog wurde erfolgreich über SAP Business Network an die Deutsche Bahn übertragen.

*Deutsche Bahn AG Has Approved Catalog C140000123 - Notification from Ariba Network* → Der Katalog wurde vom DB Konzerneinkauf erfolgreich genehmigt.

*Deutsche Bahn AG Has Activated Catalog C140000123 - Notification from Ariba Network* → Nachdem der Katalog vom DB Konzerneinkauf genehmigt wurde, wird er aktiviert. Der Aktivierungsprozess kann mehrere Stunden dauern.

*Deutsche Bahn AG Has Deactivated Catalog C140000123 - Notification from Ariba Network*  $\rightarrow$  Der Katalog wurde von der Deutsche Bahn deaktiviert. Bitte beachten Sie, dass immer

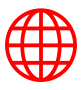

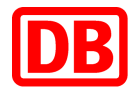

beim neuen Katalogupdate, sobald die neue Version genehmigt und aktiviert wurde, die vorherige Katalogversion deaktiviert wird.

Im Folgenden eine beispielhafte E-Mail-Benachrichtigung zu einer deaktivierten Katalogversion. In jeder E-Mail sehen Sie nochmal den Katalognamen (C14…….), die Version des Kataloges und den aktuellen Status:

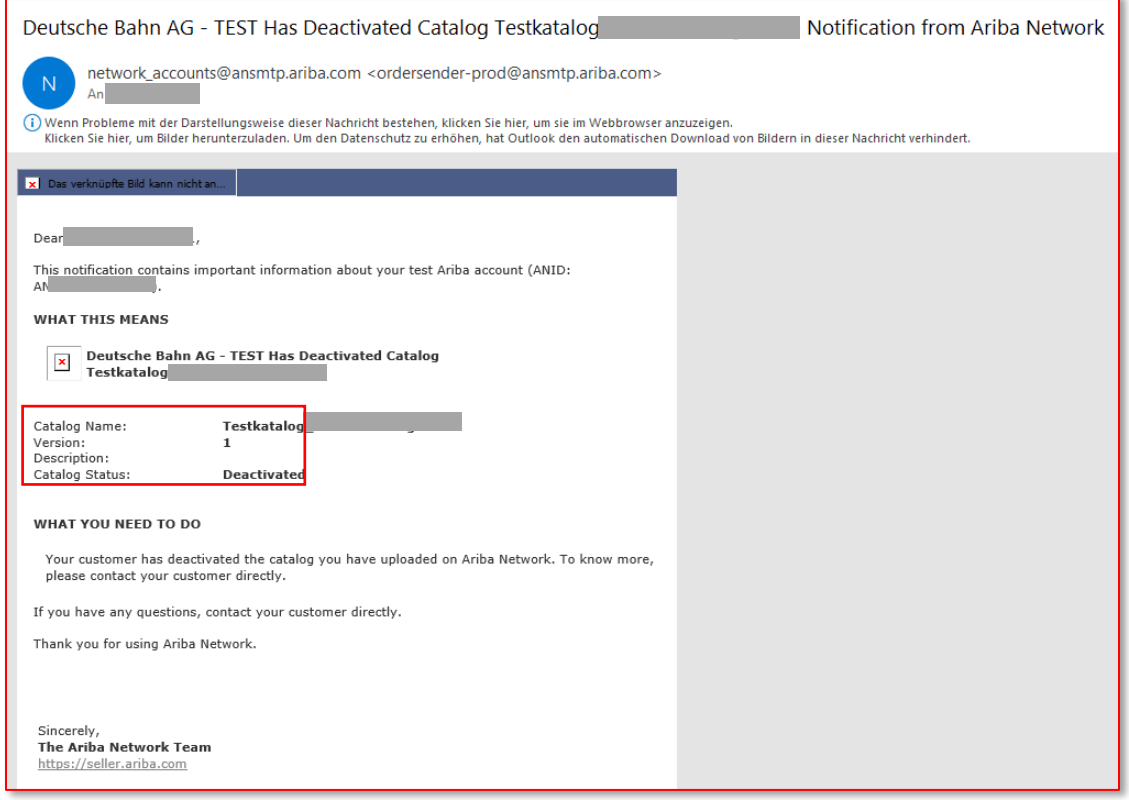

## <span id="page-18-0"></span>13. Kontakt

Bei Rückfragen zu der Katalogerstellung im BMEcat-Format können Sie sich gerne an [supplierintegration@deutschebahn.com](mailto:supplierintegration@deutschebahn.com) wenden.

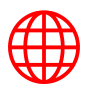

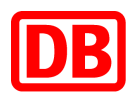

# 14. BMEcat Feld Spezifikationen

<span id="page-19-0"></span>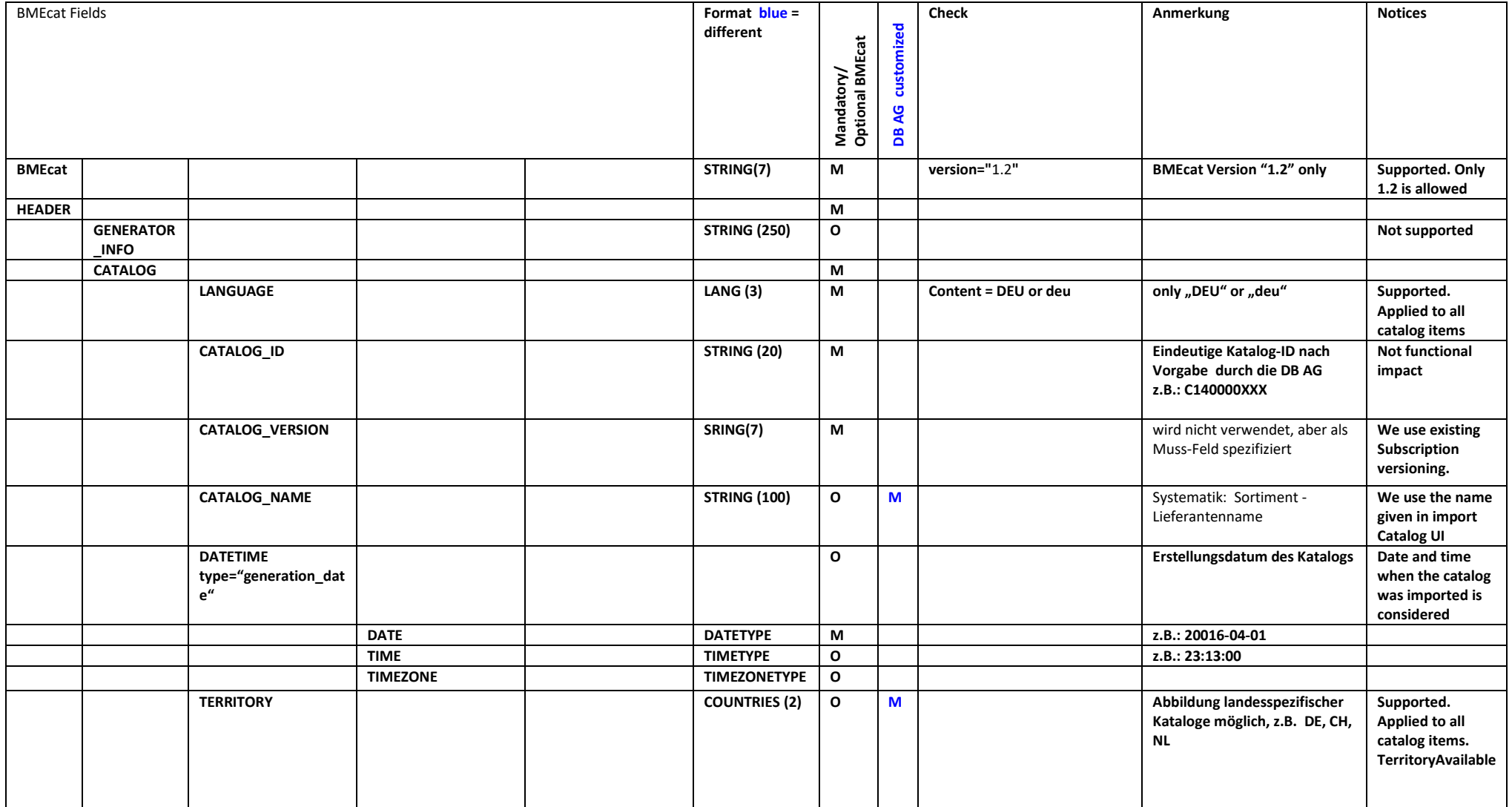

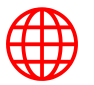

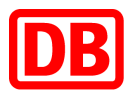

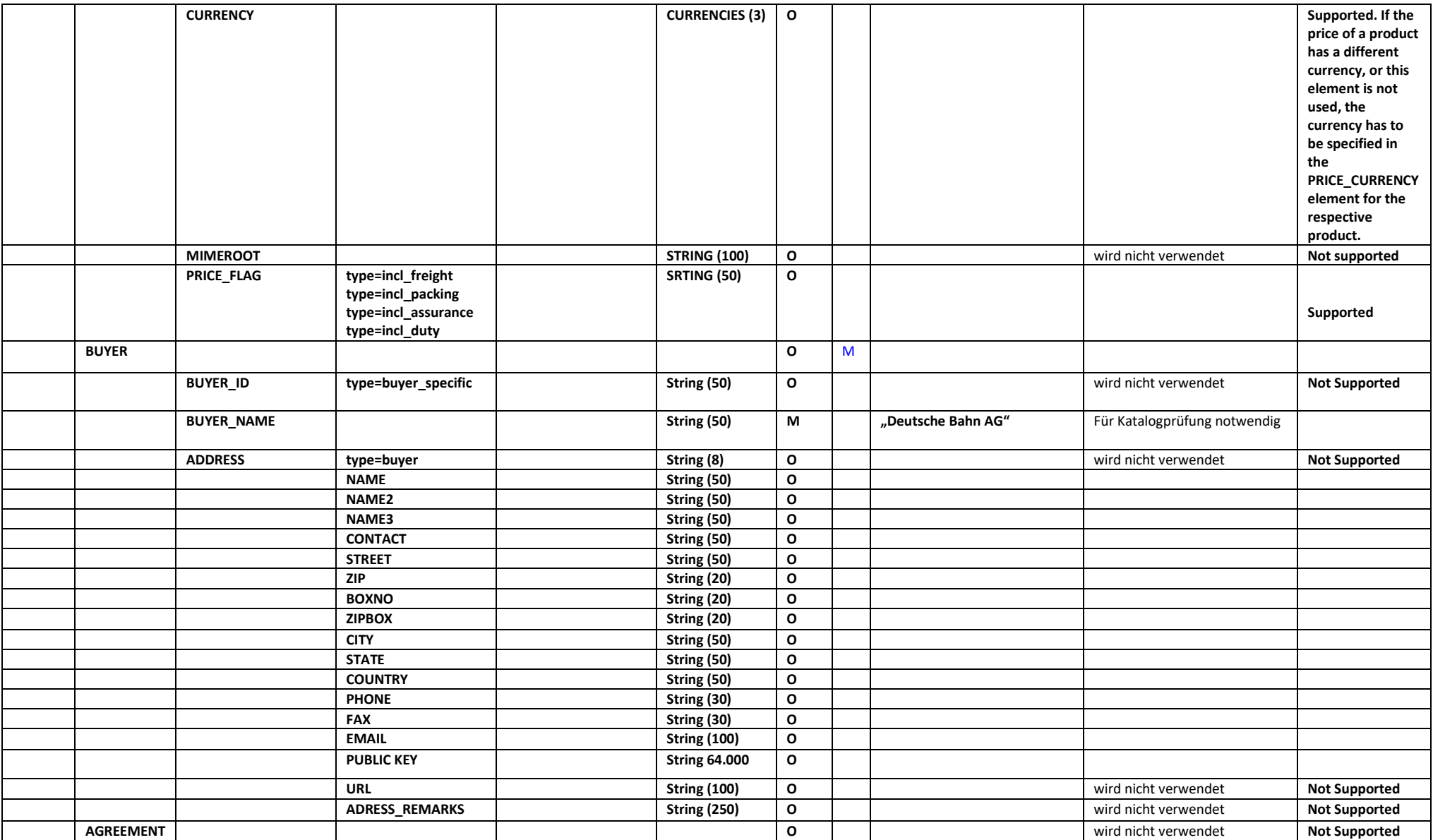

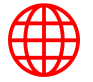

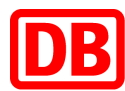

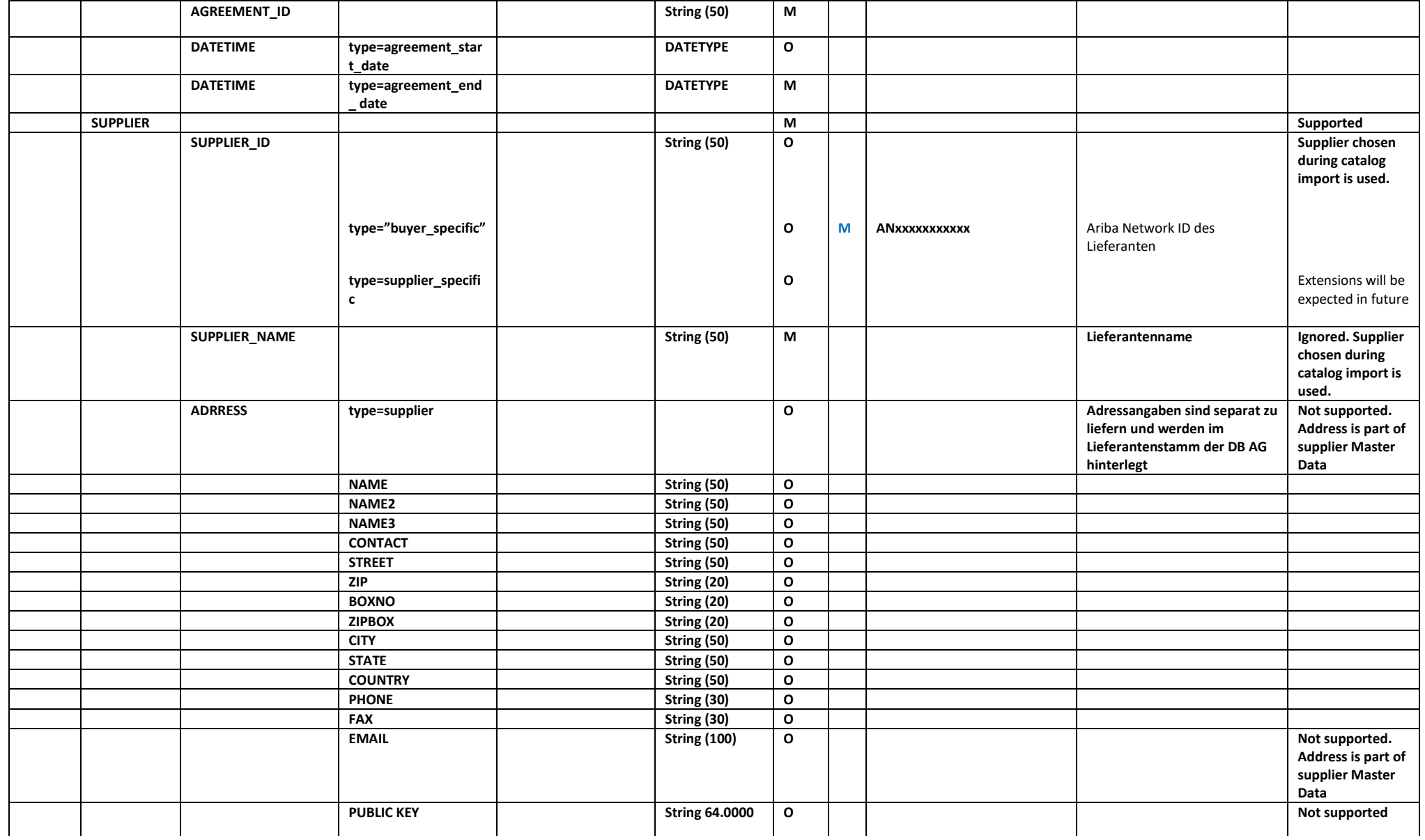

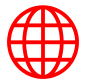

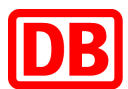

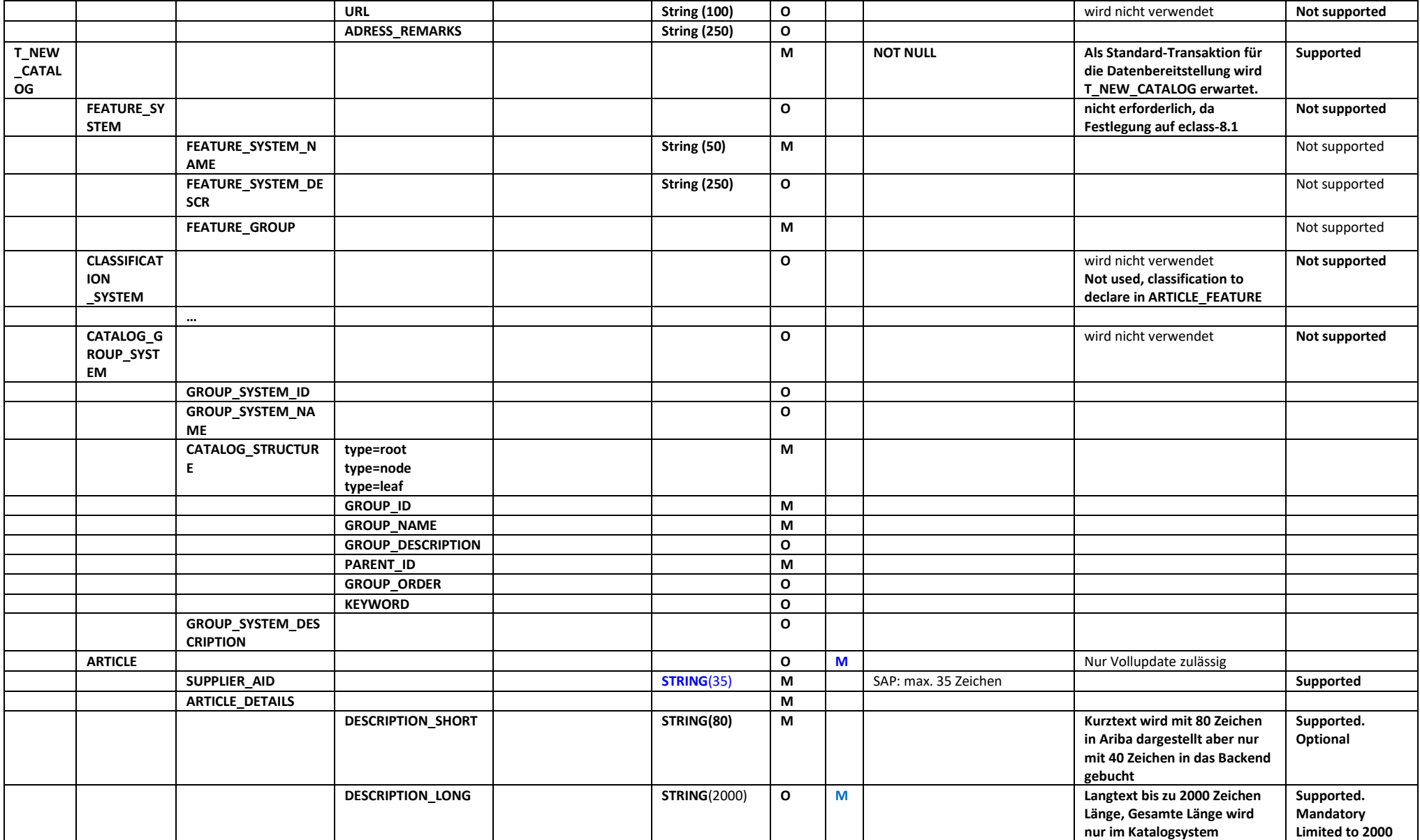

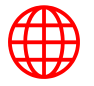

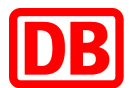

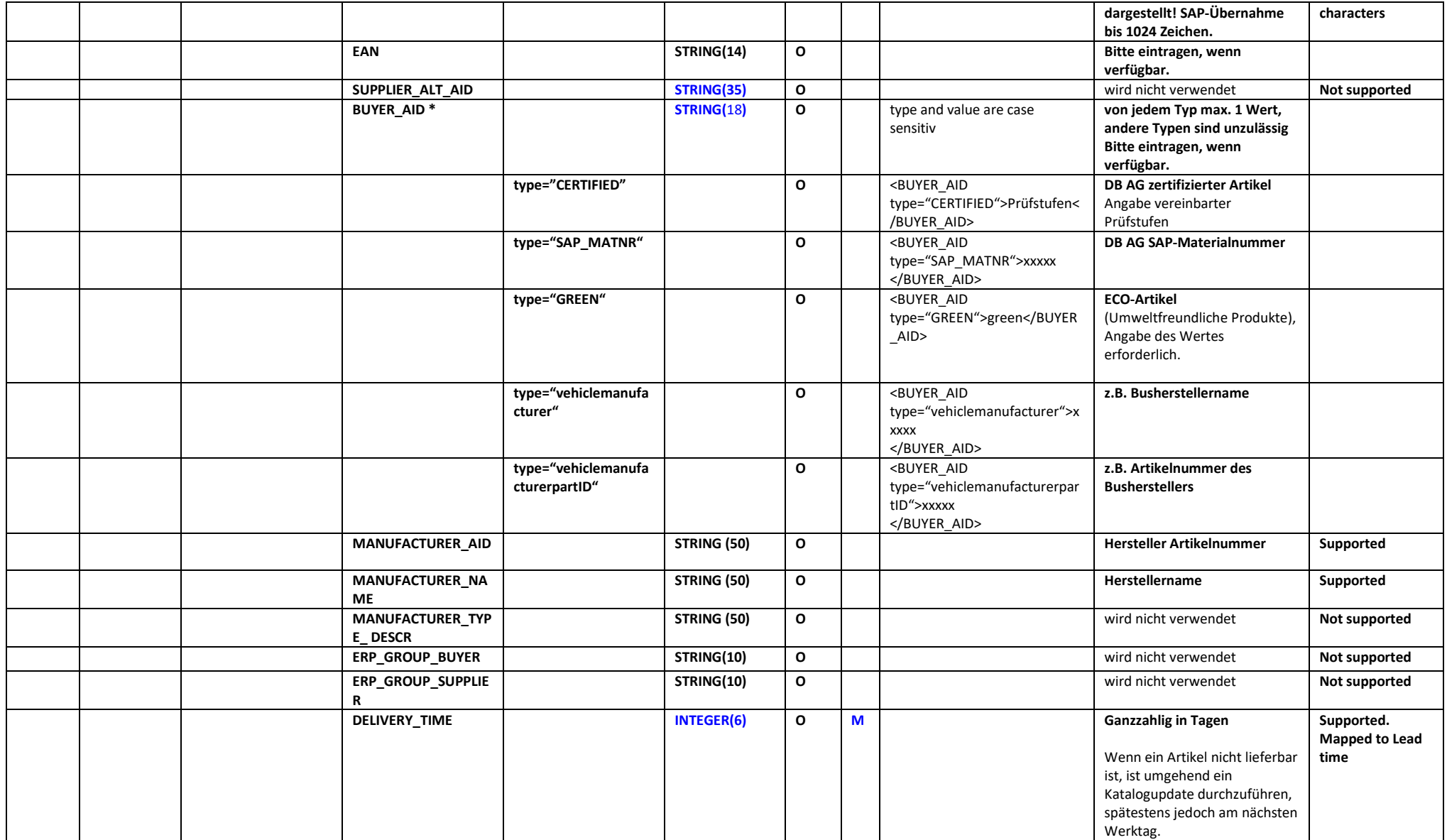

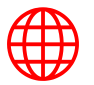

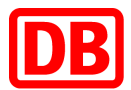

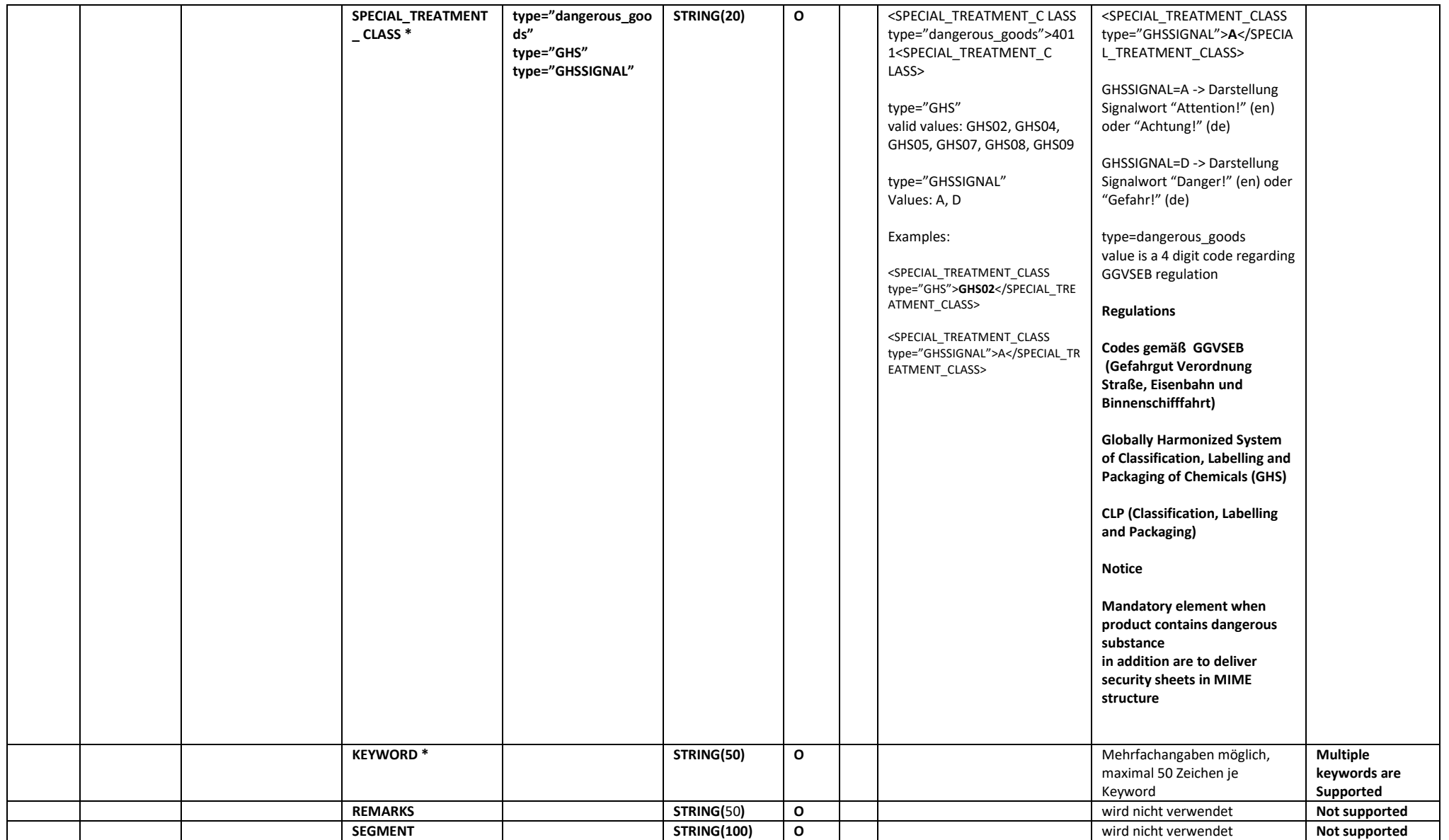

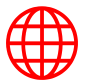

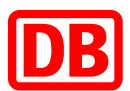

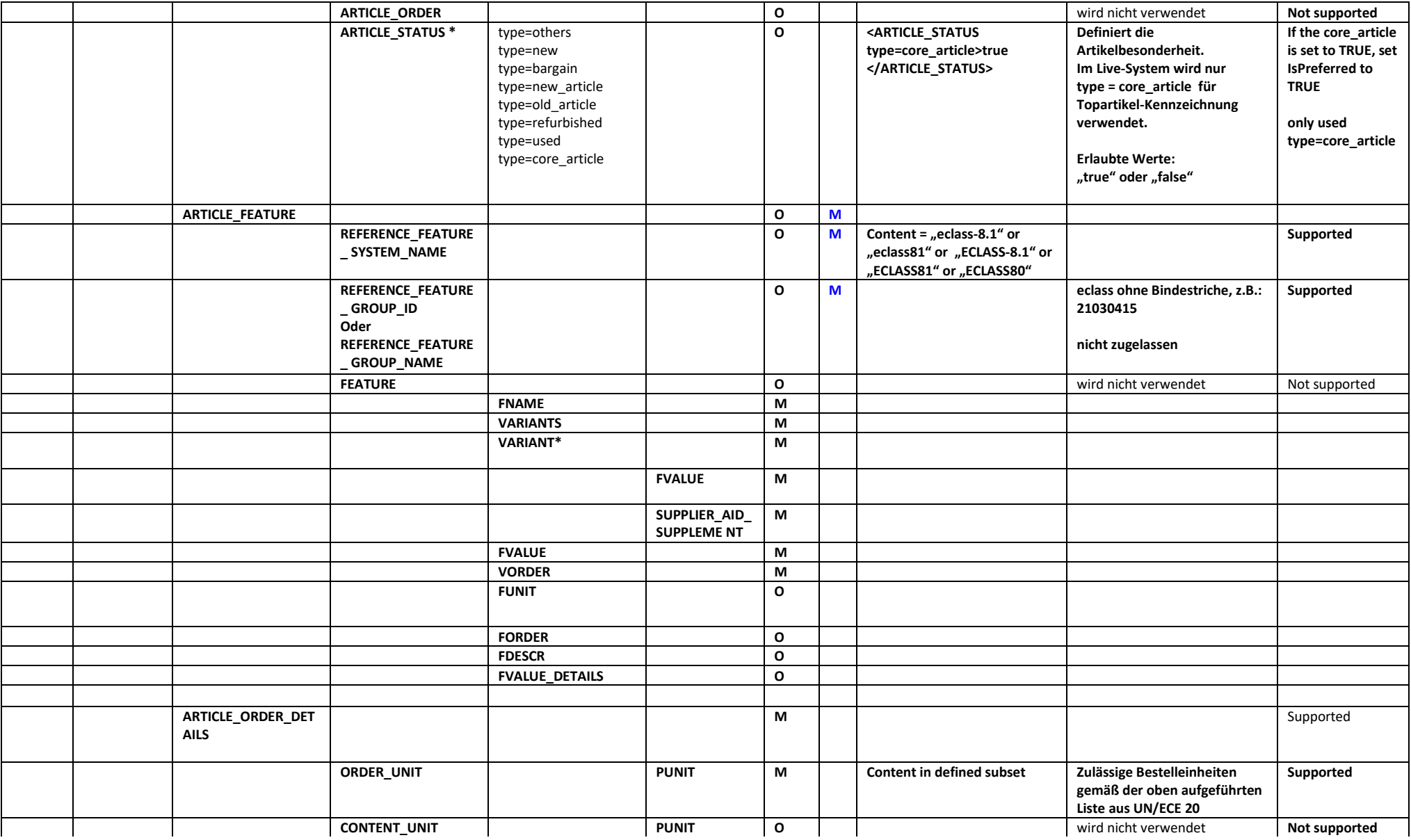

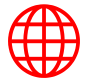

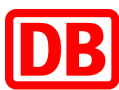

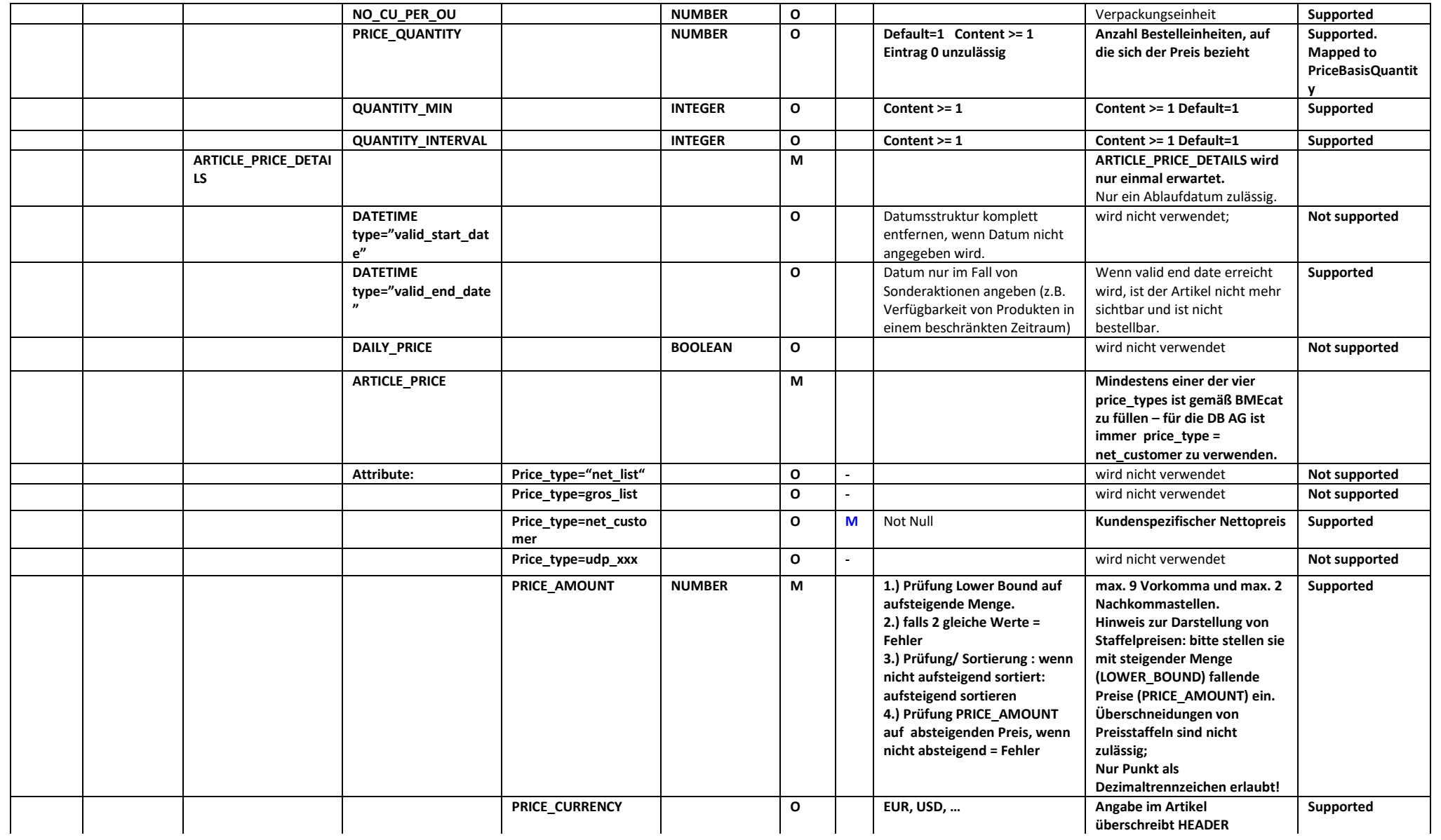

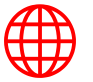

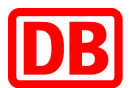

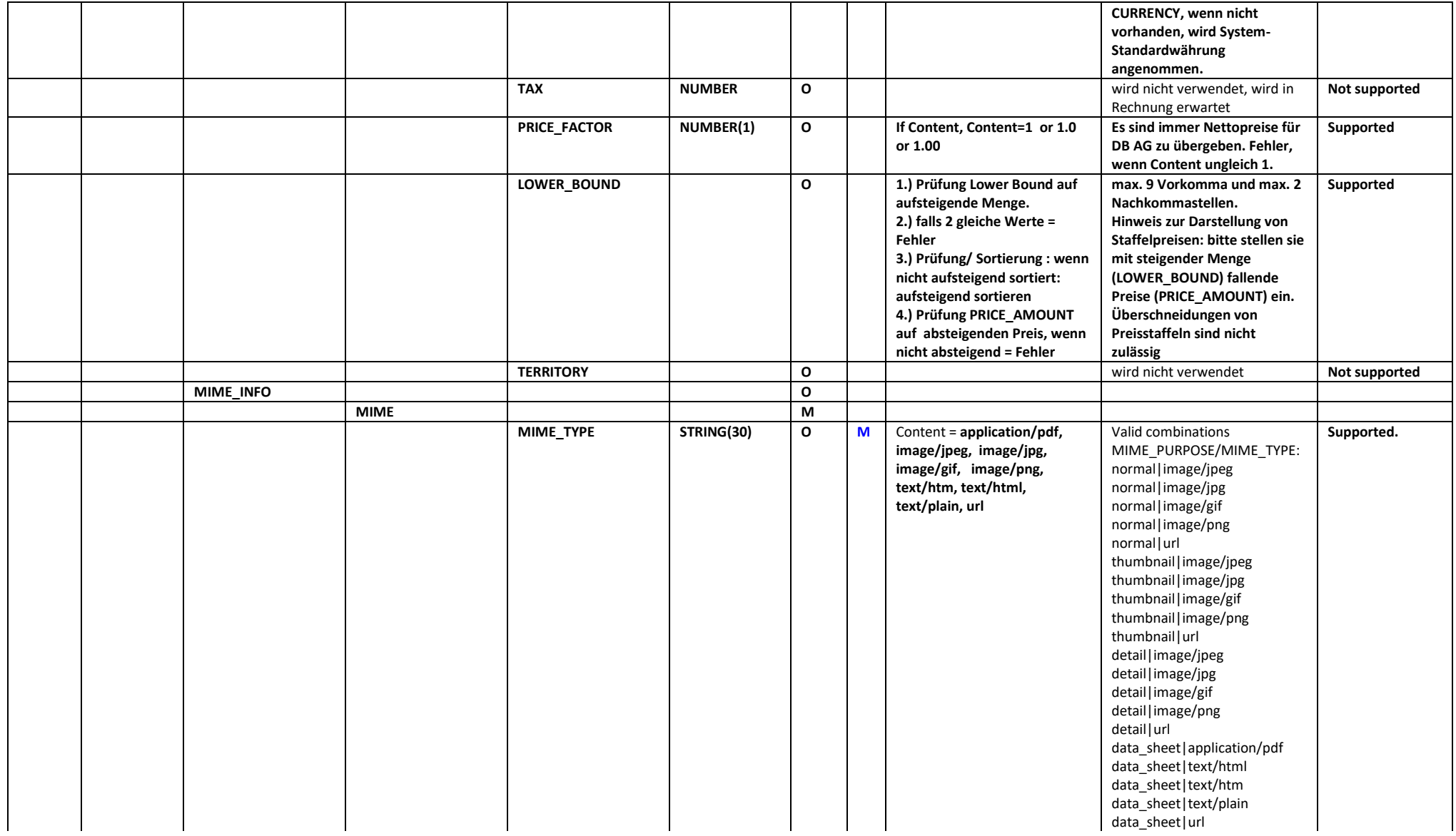

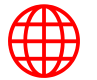

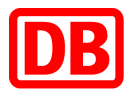

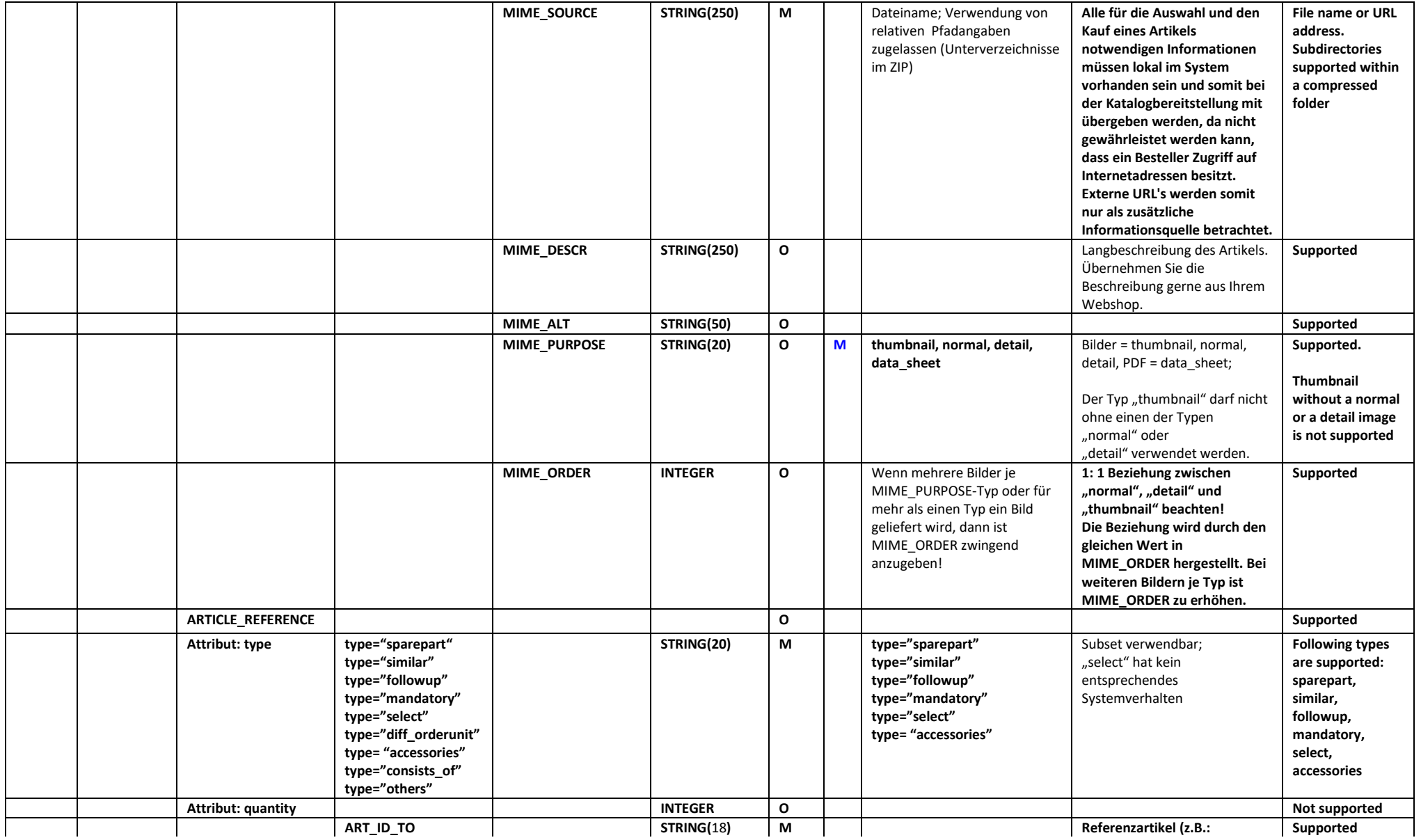

![](_page_28_Picture_2.jpeg)

![](_page_29_Picture_0.jpeg)

![](_page_29_Picture_93.jpeg)

![](_page_29_Picture_2.jpeg)